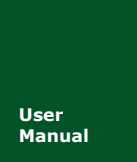

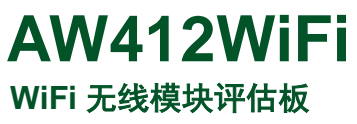

**Manual** UM01010101 V0.00 Date: 2018/01/09

产品用户手册

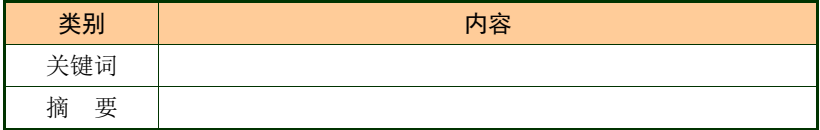

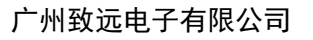

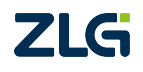

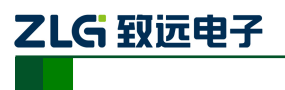

WiFi 二次开发模块 **AW412WiFi**

# 修订历史

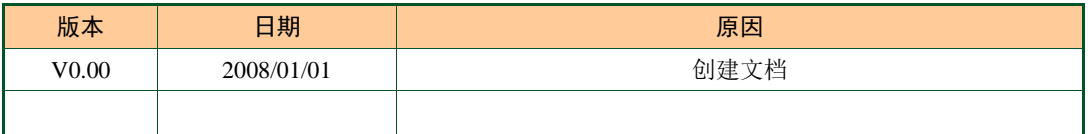

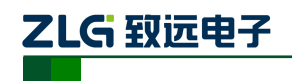

AW412WiFi WiFi 二次开发模块

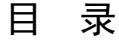

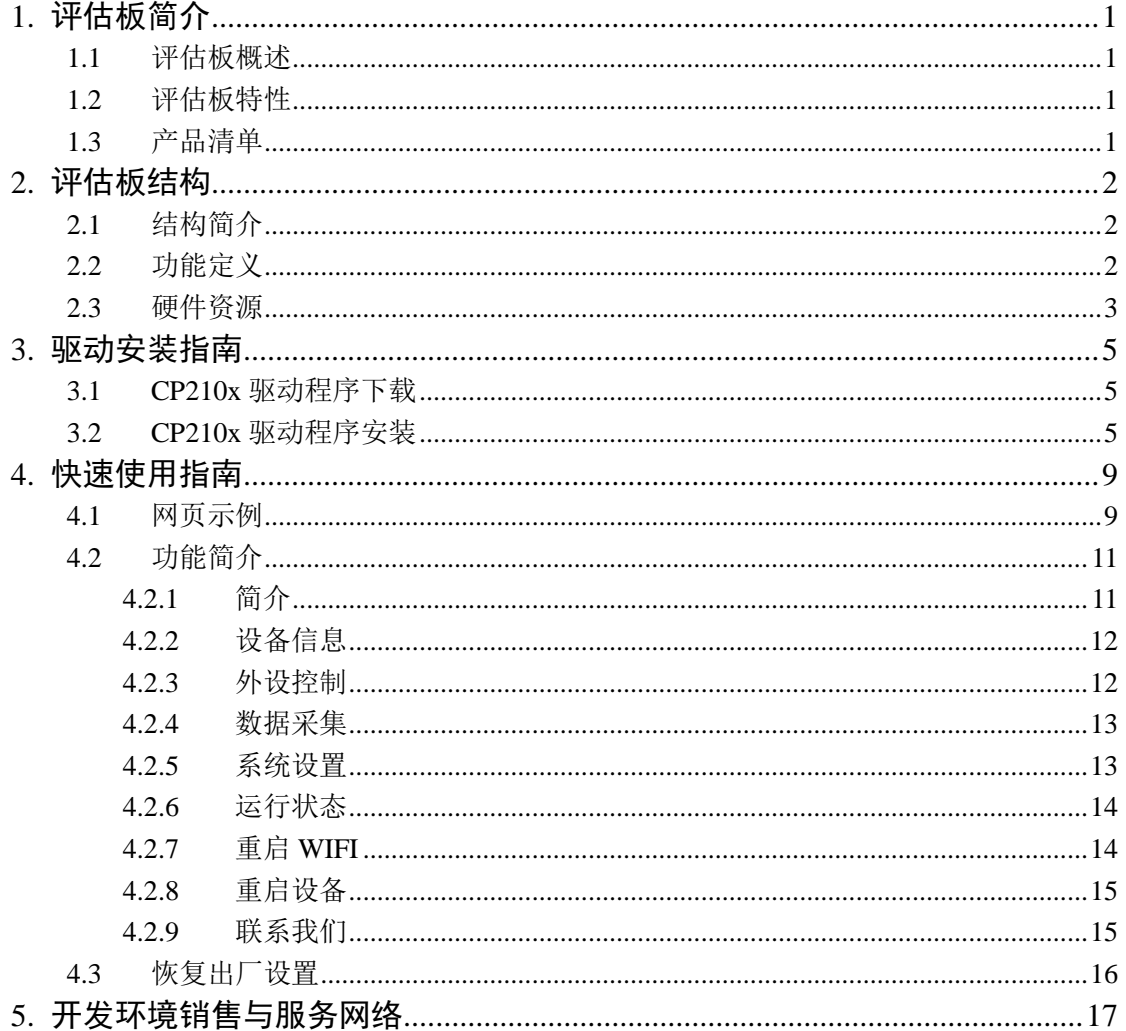

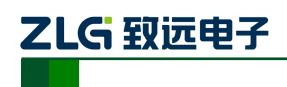

# <span id="page-3-0"></span>**1.** 评估板简介

### <span id="page-3-1"></span>**1.1** 评估板概述

AW412WiFi 评估套件是广州致远电子针对工业 4.0 领域而推出的一款低功耗、高性能 的 Wi-Fi 模块的评估工具。它是 AW412 系列 Wi-Fi 模块的评估板,主要用来评估 AW412 系 列 Wi-Fi 模块的各项功能。

评估板上带有一些常用的外设,如 LED、蜂鸣器、轻触按键、硬件看门狗、USB 转串 口等,利用这些外设可以简单的评估 Wi-Fi 模块的工作状态。AW412WiFi 评估板出厂自带 的 Wi-Fi 模块中(AW412WFX)已经烧写了我司开发的简单测试固件,将评估板通过 USB 口上电后 Wi-Fi 模块自行运行。通过手机等设备打开 Wi-Fi 功能即可搜索到评估板发出的 Wi-Fi 信号, 然后通过手机或移动终端即可简洁方便的无线配置评估板上的 Wi-Fi 模块, 以 达到灵活轻便实用的目的。

AW412WFX 系列 WiFi 模块使用 cortex-M4 内核的 MCU,工作频率可以达到 100MHz, 有充足的二次开发空间。该模块自带我司 Aworks 轻量级开发平台,有成熟的开发库与技术 支持来帮助客户快速开发设计自己的应用。其工作温度范围:-30℃ to +85℃;应用领域有: 智能家居、智能交通、楼宇自动化、工业自动化、物联网系统等。

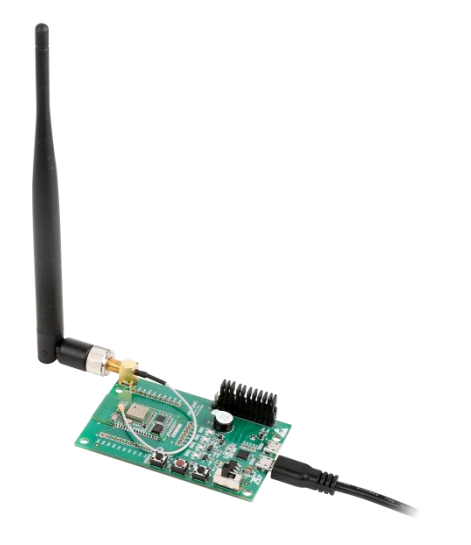

图 1 评估板实物图

## <span id="page-3-2"></span>**1.2** 评估板特性

特性:

工作电压: +5V (MicroUSB); 通讯方式: MicroUSB 接口; 自带 Wi-Fi 模块:AW412WF1E; 板载外设: 1 路 USB 转串口; 3 个功能按键;

硬件看门狗; 蜂鸣器; SMA 天线转接头; 1 路 USB 通信接口; 工作温度:-30℃ to +85

4 个功能 LED;

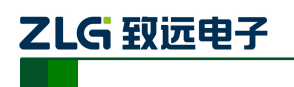

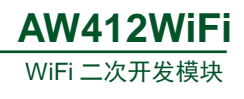

# <span id="page-4-0"></span>**1.3** 产品清单

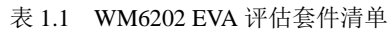

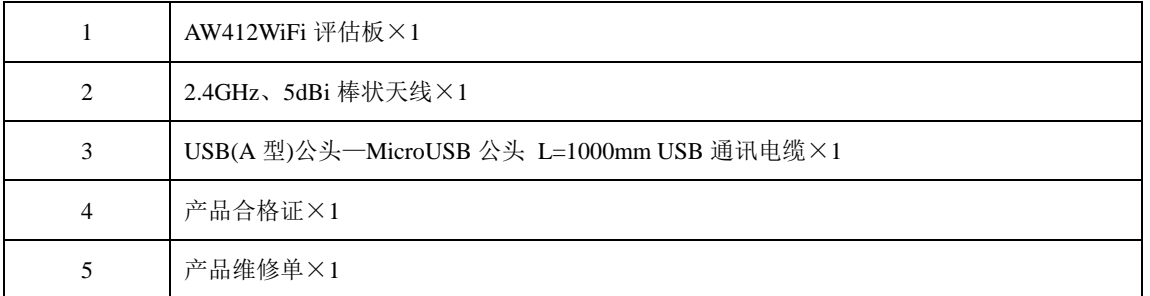

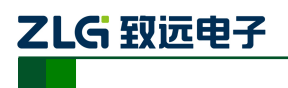

# <span id="page-5-0"></span>**2.** 评估板结构

# <span id="page-5-1"></span>**2.1** 结构简介

按照 AW412WiFi 评估板的布局可以将硬件分为 USB 与电源、功能按键、调试功能、J4 排针、Wi-Fi 模块这五大类。

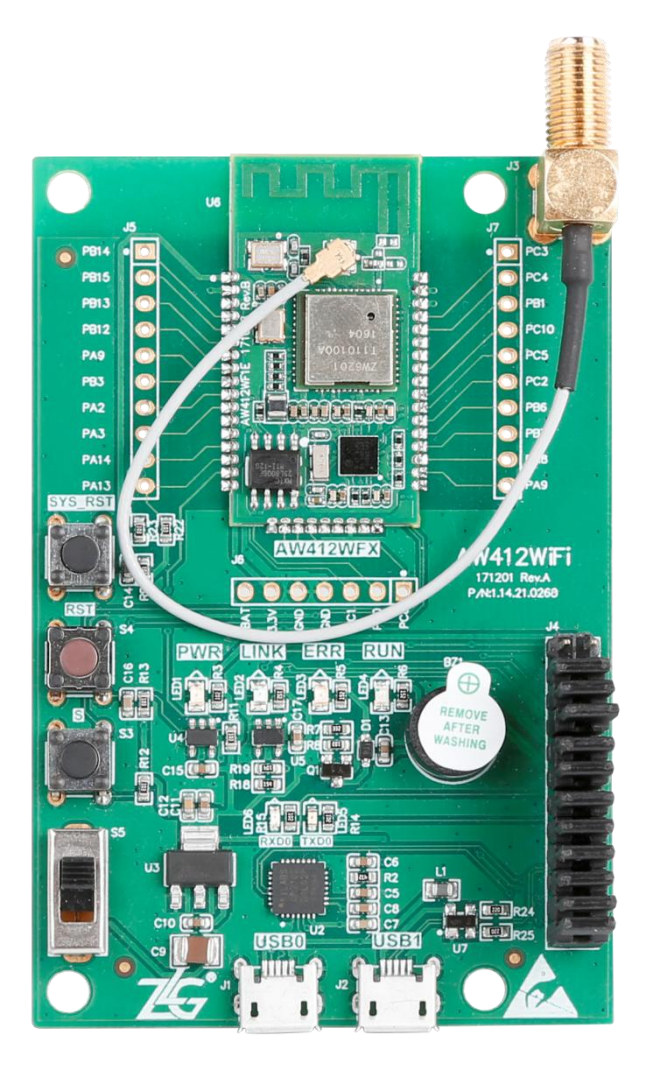

图 2.1 AW412WiFi 评估板正面图

注:图中评估板上的因为是 AW412WF1E 模块,是外接天线版本所以无需考虑 PCB 天线布局净空区问 题。

# <span id="page-5-2"></span>**2.2** 功能定义

表 2.1 接口描述

| 硬件名称             | 功能说明                      |  |  |
|------------------|---------------------------|--|--|
| USB <sub>0</sub> | 默认 USB 通信接口, 并给评估板提供电源    |  |  |
| USB <sub>1</sub> | USB 通信接口(需配置才可采用此路通信)     |  |  |
| J3               | SMA 母头(外螺内孔 SMA-K), 接外接天线 |  |  |

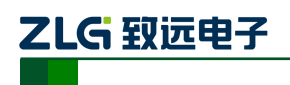

表 2.2 按键与开关功能描述

| 硬件名称       | 功能说明                                  |  |  |
|------------|---------------------------------------|--|--|
| S5         | 电源供电开关, 拨向 USB 接口方向为打开电源, 拨向按键方向为关闭电源 |  |  |
| SYS RST    | 长按 5s,恢复出厂设置                          |  |  |
| <b>RST</b> | 复位按键                                  |  |  |
| S          | 预留按键, 方便用户进行二次开发                      |  |  |

表 2.3 指示灯描述

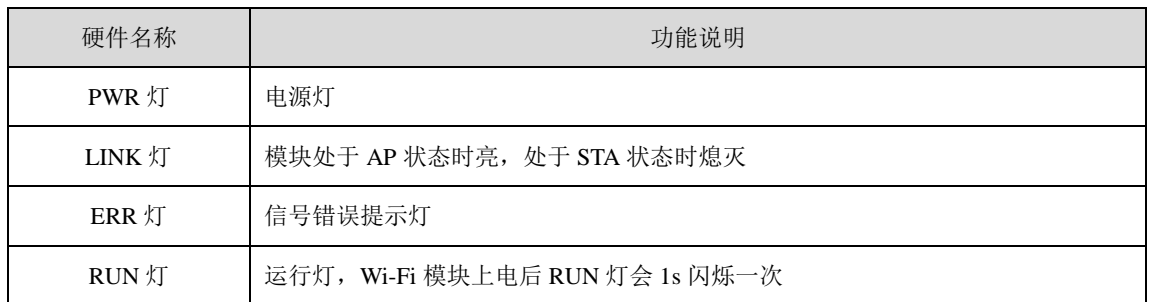

## <span id="page-6-0"></span>**2.3** 硬件资源

J5、J6、J7 是 AW412WF1E 无线模块外扩引脚,方便客户使用评估板进行二次开发, 来验证无线模块的性能,从而缩短开发周期。为了使得客户快速使用,具体的引脚编号如下 图所示。

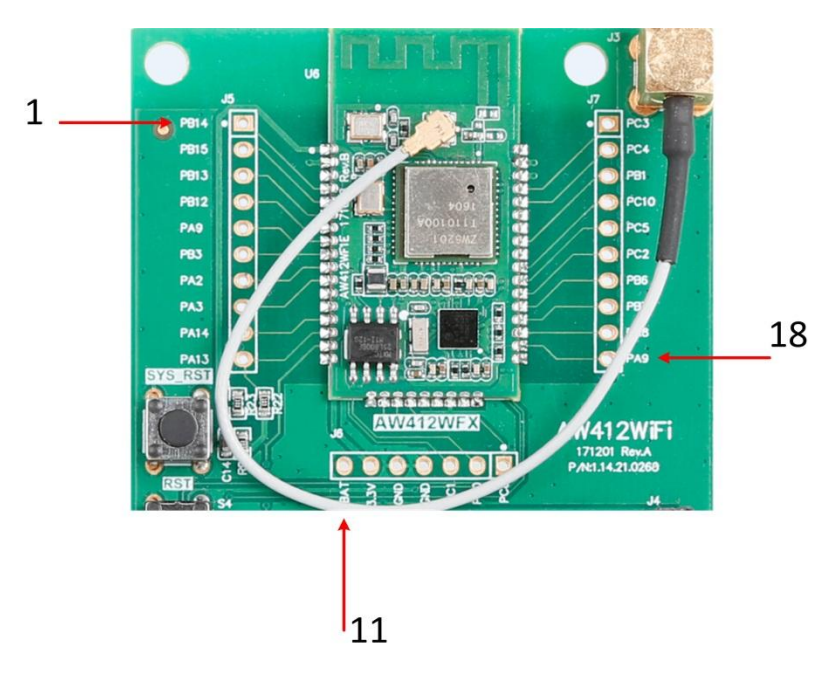

图 2.2 无线模块外扩引脚图

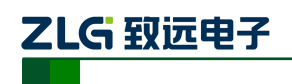

WiFi 二次开发模块

| 编号               | 名称                   | 功能说明                                 |                                              |
|------------------|----------------------|--------------------------------------|----------------------------------------------|
| $\mathbf 1$      | <b>PB14</b>          |                                      | GPIO/MISO                                    |
| $\overline{2}$   | <b>PB15</b>          | SPI1                                 | GPIO/MOSI                                    |
| $\mathfrak{Z}$   | <b>PB13</b>          |                                      | GPIO/CLK                                     |
| $\overline{4}$   | <b>PB12</b>          |                                      | GPIO/CS                                      |
| $\sqrt{5}$       | PA <sub>9</sub>      | <b>UART0</b>                         | GPIO/TXD                                     |
| $\sqrt{6}$       | PB3                  |                                      | GPIO/RXD                                     |
| $\boldsymbol{7}$ | PA <sub>2</sub>      | UART2                                | GPIO/TXD                                     |
| $\,8\,$          | PA3                  |                                      | GPIO/RXD                                     |
| $\boldsymbol{9}$ | PA14                 | <b>SWD</b>                           | <b>GPIO/ SWCLK</b>                           |
| 10               | PA13                 |                                      | <b>GPIO/SWDIO</b>                            |
| $11\,$           | <b>VBAT</b>          | RTC 供电, 可以连接到 3.3V 引脚, 也可以使<br>用电池供电 |                                              |
|                  |                      |                                      |                                              |
| 12               | 3.3V                 | 电源供电                                 |                                              |
| 13               | $\operatorname{GND}$ | 接地管脚                                 |                                              |
| 14               | $\operatorname{GND}$ | 接地管脚                                 |                                              |
| 15               | PC1                  | ADC                                  | GPIO/ADC0                                    |
| 16               | PC <sub>0</sub>      |                                      | GPIO/ADC1                                    |
| 17               | PC8                  | <b>GPIO</b>                          |                                              |
| 18               | PA <sub>9</sub>      |                                      | GPIO/SDA                                     |
| 19               | PA8                  | I2C0                                 | GPIO/SCL                                     |
| $20\,$           | PB7                  | I2C1                                 | GPIO/SDA                                     |
| $21\,$           | PB6                  |                                      | $\operatorname{GPIO}/\!\!\operatorname{SCL}$ |
| $22\,$           | $PC2$                | $\operatorname{GPIO}$                |                                              |
| 23               | PC <sub>5</sub>      | UART3                                | RXD                                          |
| 24               | $PC10$               |                                      | <b>TXD</b>                                   |
| $25\,$           | PB1                  | <b>GPIO</b>                          |                                              |
| $26\,$           | PC4                  | <b>GPIO</b>                          |                                              |
| $27\,$           | PC3                  | <b>GPIO</b>                          |                                              |

表 2.4 外扩引脚定义

#### 注意:

1、 具体引脚功能请参考 AW412WF1E 数据手册以及评估板电路图;

2、 表中引脚名称, 如"PC3"是引用 ST 半导体官网数据手册, 以该手册为准。

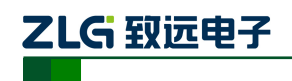

# <span id="page-8-0"></span>**3.** 驱动安装指南

在拿到 WM6202 EVA 评估板之后用户需要先安装配套评估板的驱动程序之后才可以正 常的使用评估板,WM6202 EVA 评估板上的 USB 转串口芯片是 Silicon Labs 公司的 CP2102GMR 芯片,用户需要自行在 Silicon Labs 公司的官方网站上下载,推荐下载网址: <http://www.silabs.com/products/mcu/pages/usbtouartbridgevcpdrivers.aspx>,用户可以在该网址 上下载驱动程序。

# <span id="page-8-1"></span>**3.1 CP210x** 驱动程序下载

用户在进入 Silicon Labs 公司的上述网址之后,选择如下图 3.1 所示 v6.7 版本的驱动程 序压缩包,该驱动程序 XP/Win7 上都可以运行,点击"Download VCP (3.66MB)"将驱动 程序压缩包下载到电脑上。

Download for Windows XP/Server 2003/Vista/7/8/8.1 (y6.7)

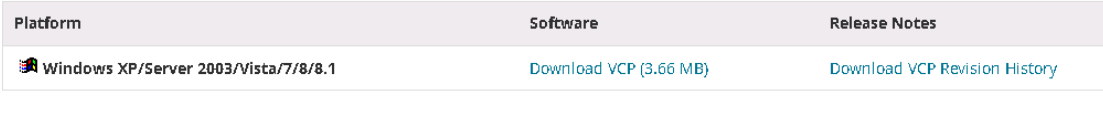

#### 图 3.1 CP2102 驱动程序下载

# <span id="page-8-2"></span>**3.2 CP210x** 驱动程序安装

用户将 WM6202 EVA 评估板通过 USB 线缆与电脑连接起来,评估板默认接入 USB0 接 口,然后打开电脑设备管理器,显示如下图 3.2 所示。

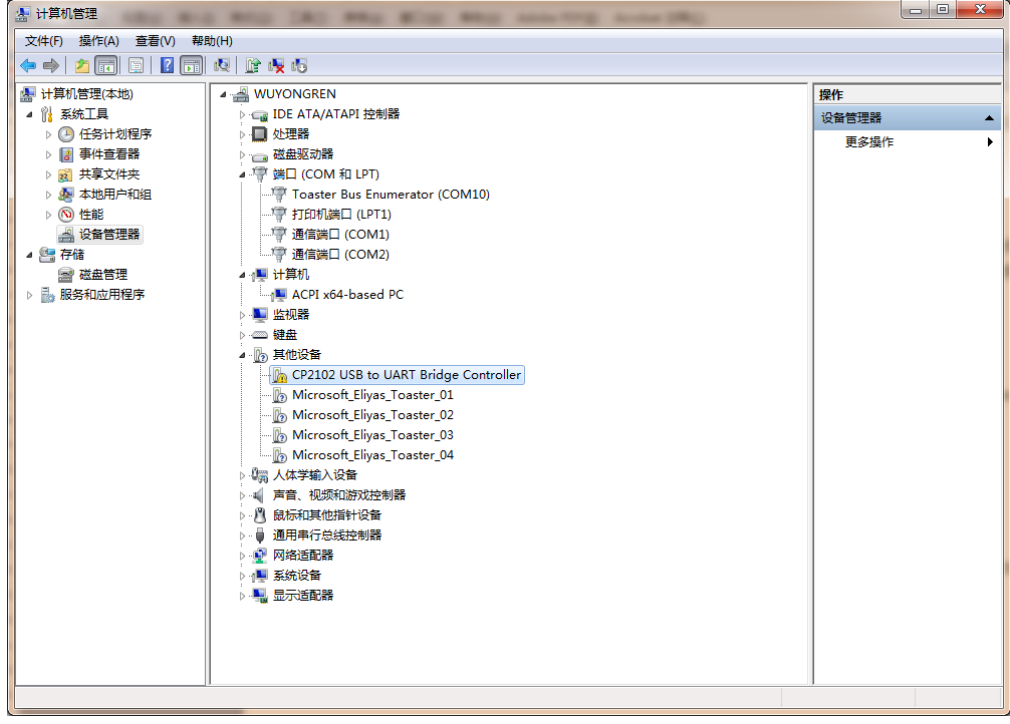

图 3.2 未安装 CP210x 驱动前计算机设备管理器显示界面

**AW412WiFi**

WiFi 二次开发模块

然后将 Silicon Labs 公司官方网站上下载的驱动程序包"CP210x\_VCP\_Windows.zip"解 压出来打开, 如下图 3.3 所示。在该压缩包内用户可以看到, 有两个 exe 文件, 分别是 x64 与 x86 的, 它们分别对应了电脑的系统类型为 64 位与 32 位。如果用户知道自己电脑的系统 类型是多少的,也可以直接双击对应的 exe 文件进行安装,若是不知道就依照下面的步骤进 行。

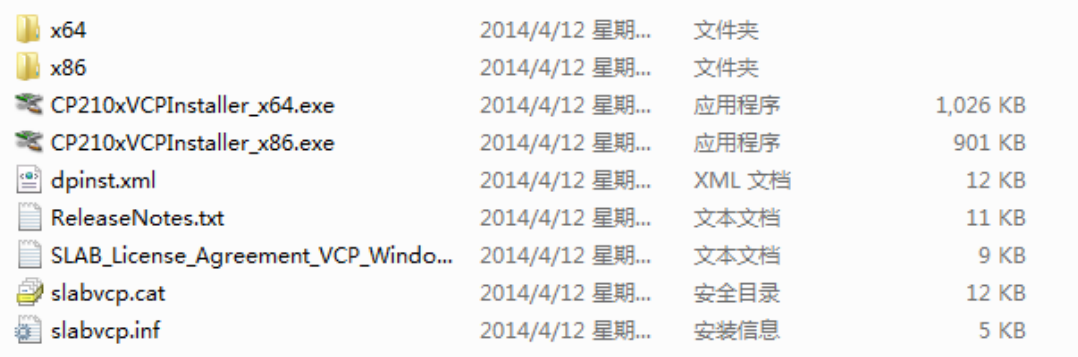

#### 图 3.3 CP210x\_VCP\_Windows 压缩包资料

之后在电脑设备管理器的其它设备中,右击"CP2102 USB to UART Bridge Controller" 点击"更新驱动程序软件",如图 3.4 所示。

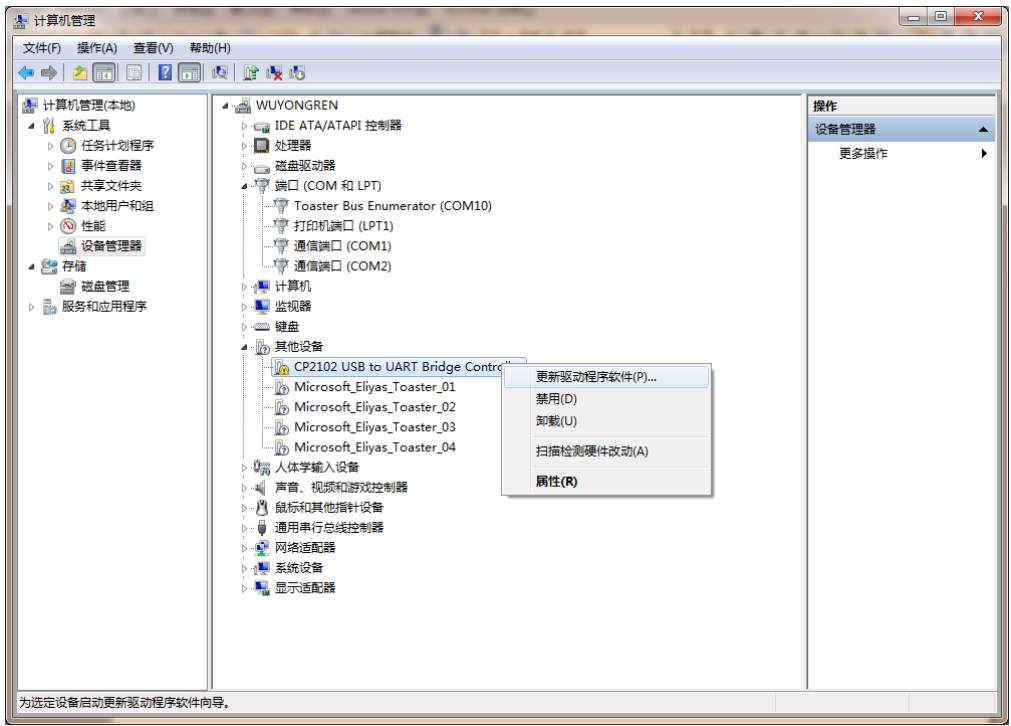

图 3.4 在设备管理器中更新驱动程序

点击更新驱动程序软件之后会自动弹出如图 3.5 所示窗口,用户再点击"浏览计算机以 查找驱动程序软件"选项。

2LG 致远电子

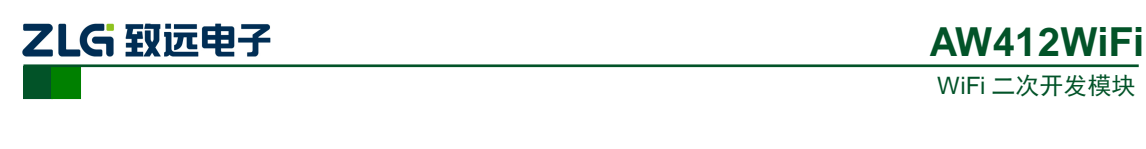

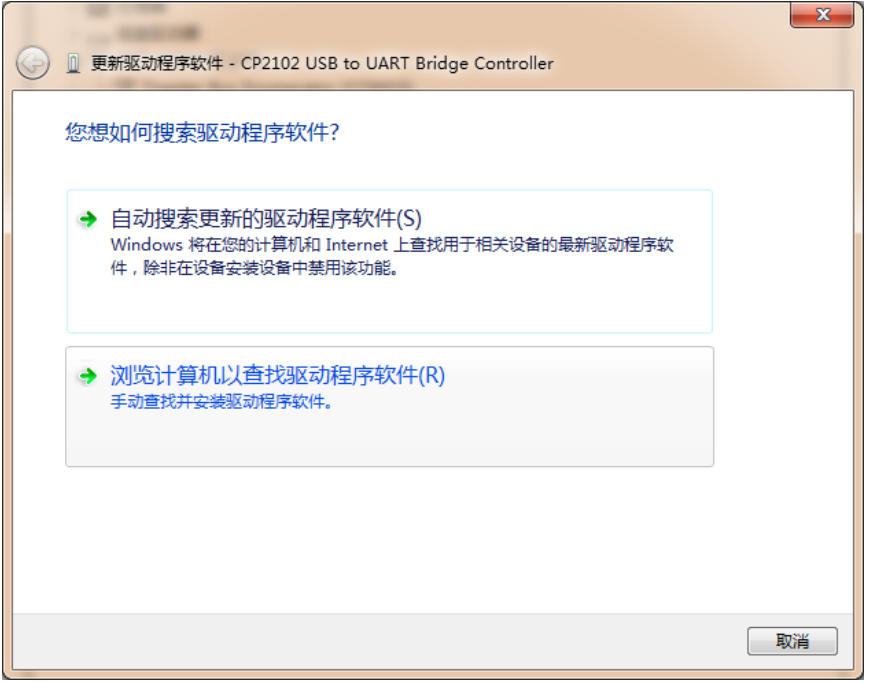

图 3.5 手动查找更新驱动程序软件

用户在点击"浏览计算机以查找驱动程序软件"选项之后,在下一个窗口中再点击"浏 览"之后会弹出一个窗口,然后在弹出的窗口中,浏览查找到从 Silicon Labs 公司官方网站 上下载的驱动程序包"CP210x\_VCP\_Windows.zip"的解压文件夹,如图 3.6 所示, 只需要 点到"CP210x\_VCP\_Windows"文件夹,点击确定,再点击"下一步"。

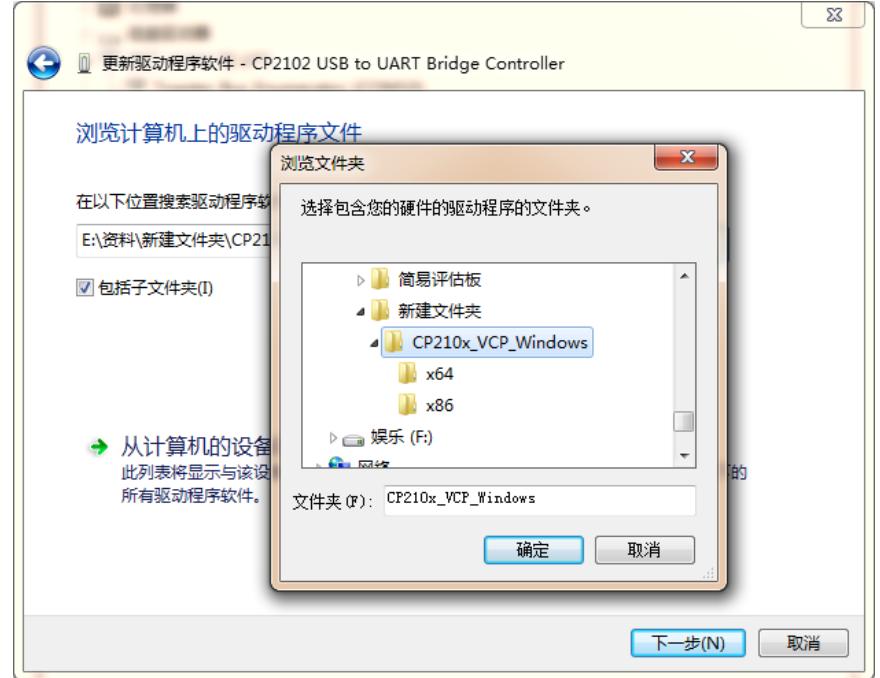

图 3.6 找到下载了解压的驱动程序文件夹

之后会进行安装,安装成功后会弹出一个窗口提示"Windows 已经成功地更新驱动程序 文件",如图 3.7 所示。

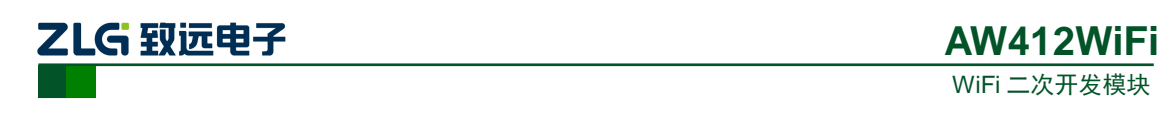

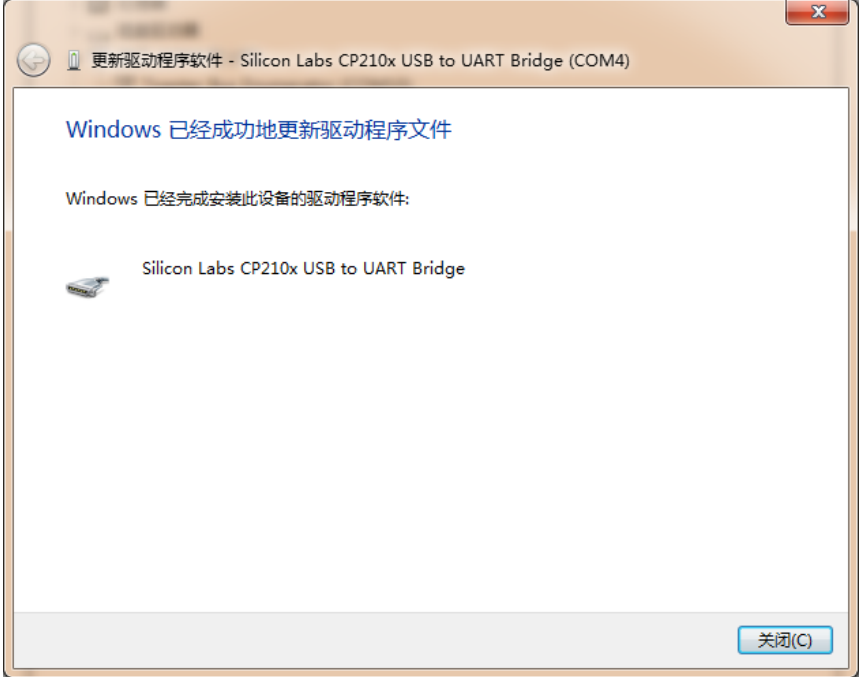

图 3.7 提示成功安装驱动程序

当提示成功安装驱动程序软件之后,用户还可以在电脑的设备管理器中查看到,如图 3.8 所示。端口提示已经由其它设备项移到了端口项了,在端口项中用户可以查看 CP210x 的驱动程序软件,还可以看到它对应的串口号,如图 3.8 所对应的串口号位 COM4 (该串口 号会根据电脑的不同而不同,用户无需在意不一致)。

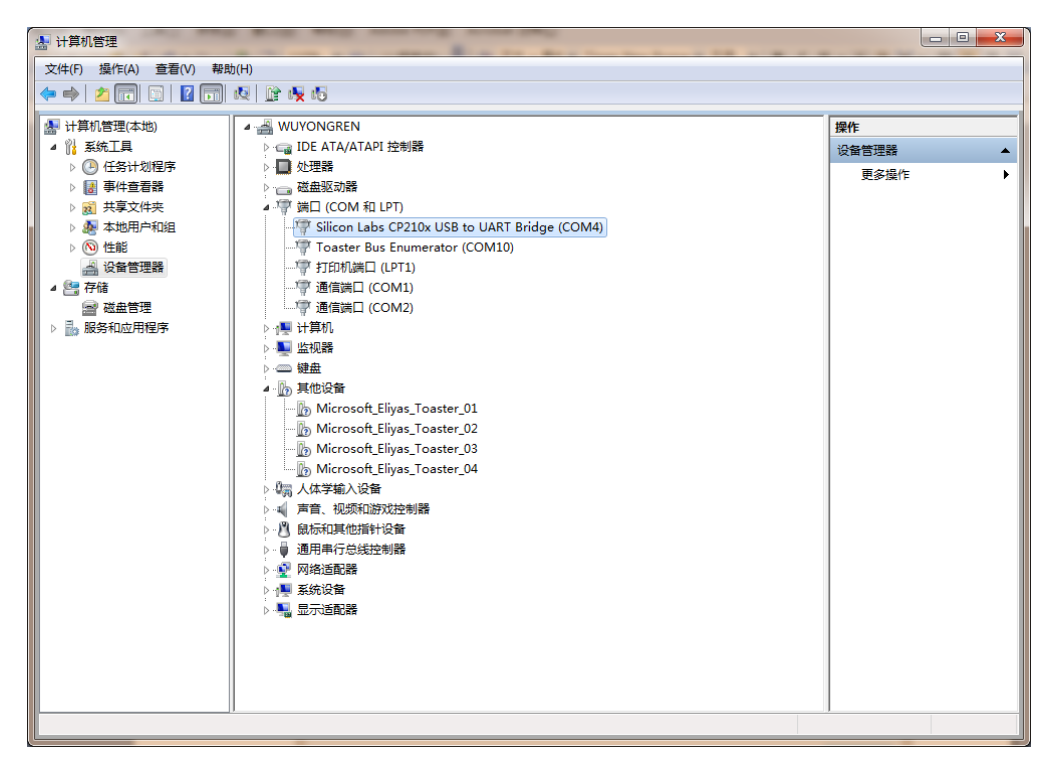

图 3.8 安装 CP210x 驱动后计算机设备管理器显示界面

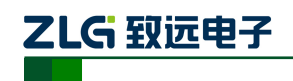

# <span id="page-12-0"></span>**4.** 快速使用指南

快速使用指南是采用 AW412WIFI 评估板搭载 AW412WFX 模块与手机浏览器交互的演 示过程。

示例前提:一块 AW412WIFI 评估板、一部手机。

## <span id="page-12-1"></span>**4.1** 网页示例

拿到 AW412WIFI 评估板之后,可以将模块快速的应用起来,AW412WFX 自带搭载 WEB 服务器的固件,将评估板上电,即可使用手机浏览其 WEB 服务器中的网页。

第一步: 将评估板上电, 等待 RUN 灯开始闪烁。

第二步: 打开手机 wifi, 搜索 wifi 并且找到以"AW412-"开头的 wifi 热点[如图](#page-12-2) 4.1 所 示, 连接该热点, 密码为 "12345678"如图 [4.2](#page-13-0) 所示。

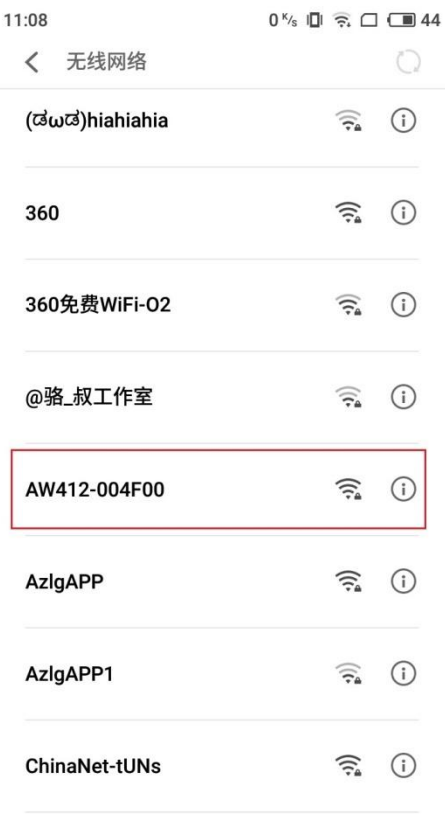

<span id="page-12-2"></span>图 4.1 搜索 wifi

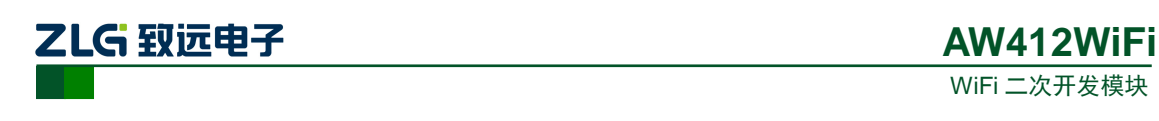

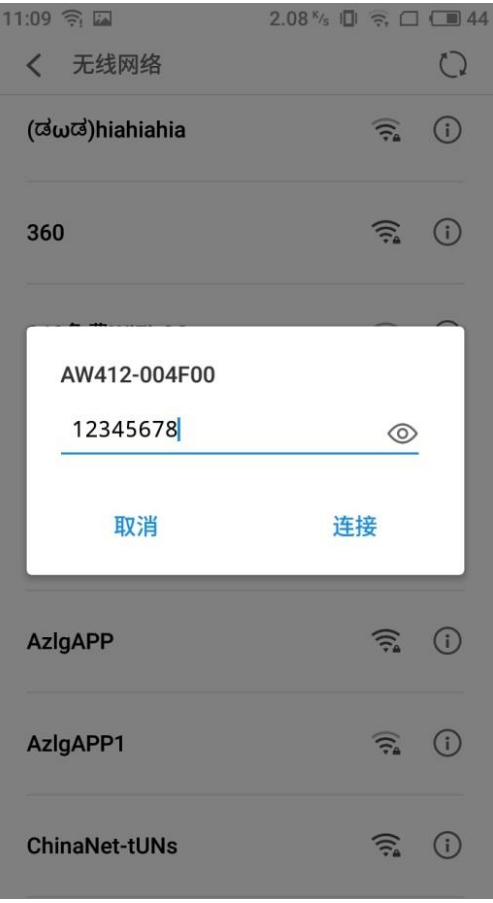

图 4.2 输入密码

<span id="page-13-0"></span>第三步: 打开手机浏览器输入 IP 192.168.1.1, [如图](#page-13-1) 4.3 所示。

هقا 11:17

 $0.29$ <sup>K</sup>/<sub>s</sub>  $\Box$   $\widehat{\mathbb{R}}$   $\Box$   $\Box$  42

 $\odot$ 

 $Q$  192.168.1.1

<span id="page-13-1"></span>图 4.3 输入 IP 地址

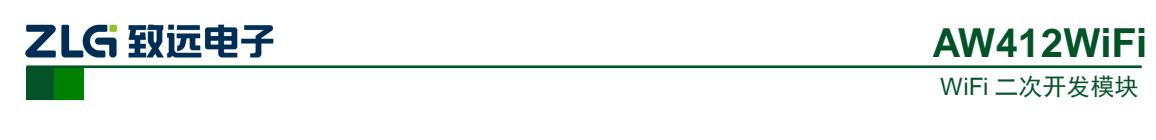

第四步:手机网页[如图](#page-14-2) 4.4 所示,选择任意一个图标点击测试即可。

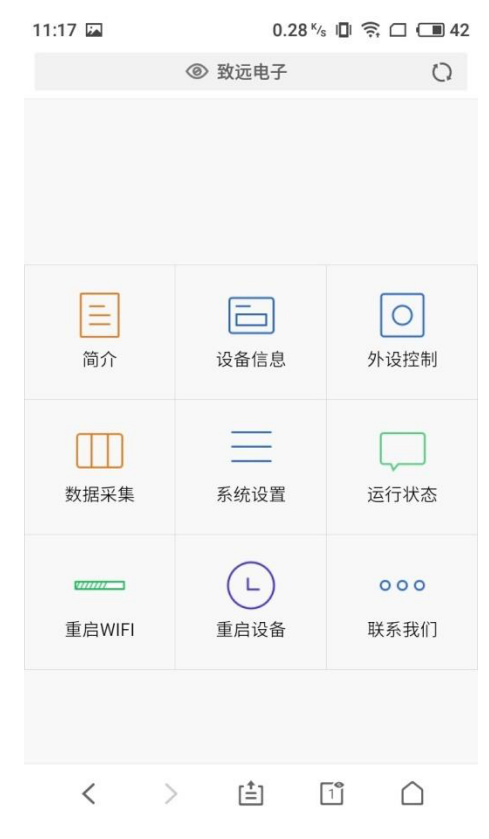

图 4.4 网页主界面

### <span id="page-14-2"></span><span id="page-14-0"></span>**4.2** 功能简介

下面是对图 [4.4](#page-14-2) 中各个功能的简单介绍:

#### <span id="page-14-1"></span>**4.2.1** 简介

包含对广州致远电子有限公司的基本情况的概述,[如图](#page-14-3) 4.5 所示:

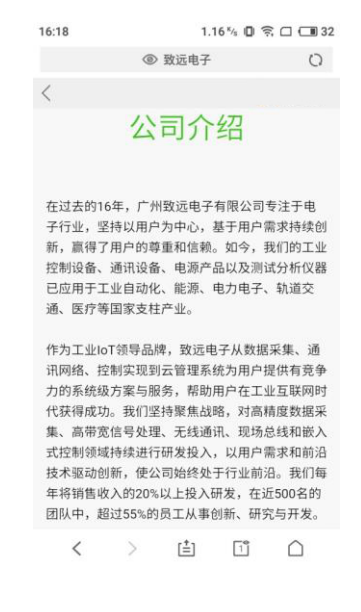

图 4.5 公司简介

<span id="page-14-3"></span>

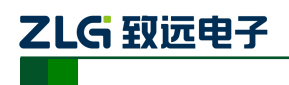

### <span id="page-15-0"></span>**4.2.2** 设备信息

该界面显示当前运行的各个模块的软件版本,已经当前热点的 IP 信息, [如图](#page-15-2) 4.6 所示。

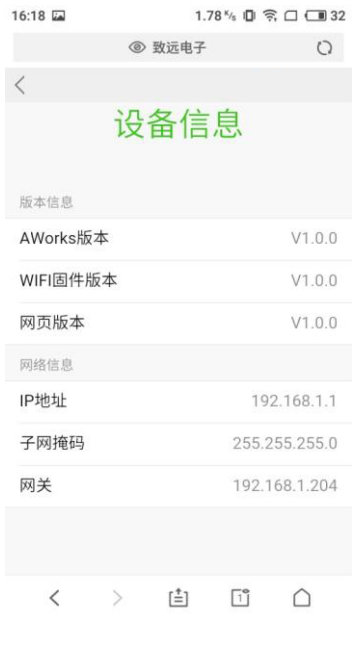

图 4.6 设备信息

### <span id="page-15-2"></span><span id="page-15-1"></span>**4.2.3** 外设控制

该界面下可以通过网页控制评估板中的蜂鸣器和 RUN LED 灯,界面如图 [4.7](#page-15-3) 所示,点 击外设对应的按钮即可实现对外设的控制。

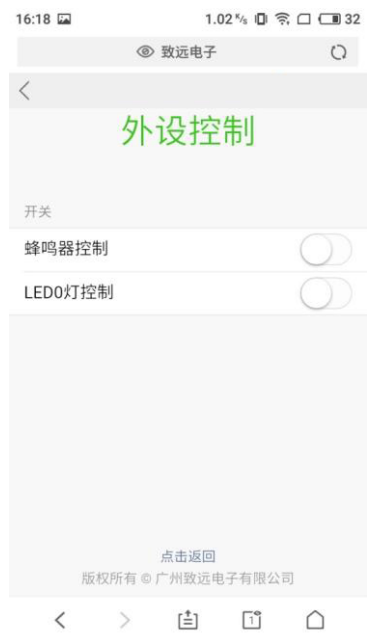

<span id="page-15-3"></span>图 4.7 外设控制

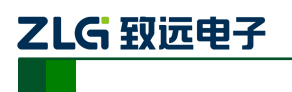

### <span id="page-16-0"></span>**4.2.4** 数据采集

该界面主要实现对两路 ADC 的采集, 数据单位为 mv, 将采集到的数据实时显示出来, 如图 [4.8](#page-16-2) 所示。

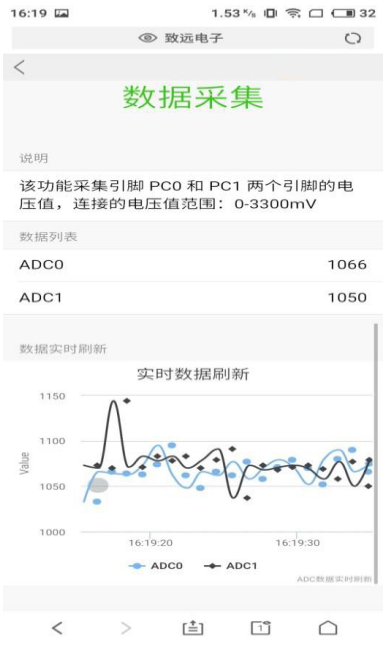

图 4.8 数据采集

# <span id="page-16-2"></span><span id="page-16-1"></span>**4.2.5** 系统设置

该界面实现对系统时间、WIFI 热点 IP 的设置, 如图 [4.9](#page-16-3) 所示。

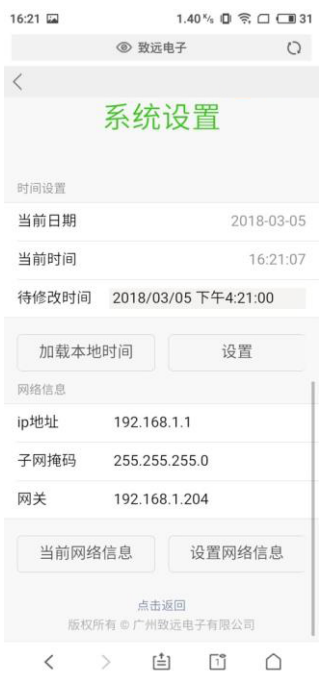

图 4.9 系统设置

<span id="page-16-3"></span>产品数据手册 **@2016 Guangzhou ZHIYUAN Electronics Stock Co., Ltd.** 

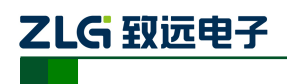

### <span id="page-17-0"></span>**4.2.6** 运行状态

该界面实时获取当前系统的运行时各个任务的资源分配情况,如图 [4.10](#page-17-2) 所示。

| 16:19 区          | ◎ 致远电子         | $0.66$ <sup>K</sup> <sub>s</sub> III $\widehat{\infty}$ III 32 |      |  |  |  |  |
|------------------|----------------|----------------------------------------------------------------|------|--|--|--|--|
| ₹                |                |                                                                |      |  |  |  |  |
| 运行状态             |                |                                                                |      |  |  |  |  |
| 任务堆栈使用情况         |                |                                                                | 获取数据 |  |  |  |  |
| 任务名称             |                | 优先级 已使用堆栈 空闲堆栈                                                 |      |  |  |  |  |
| idle             | 64             | 116(11%)                                                       | 908  |  |  |  |  |
| aw_main          | 9              | 1544(37%)                                                      | 2552 |  |  |  |  |
| isr defer        | $\Omega$       | 204(3%)                                                        | 4916 |  |  |  |  |
| isr defer        | $\Omega$       | 208(4%)                                                        | 4912 |  |  |  |  |
| spi_trans_task   | 14             | 476(11%)                                                       | 3620 |  |  |  |  |
| spi_trans_task   | 14             | 340(8%)                                                        | 3756 |  |  |  |  |
| tcpip_thread     | $\overline{2}$ | 912(38%)                                                       | 1488 |  |  |  |  |
| ethif            | 3              | 264(12%)                                                       | 1784 |  |  |  |  |
| Serial Shell     | 14             | 572(13%)                                                       | 3524 |  |  |  |  |
| <b>WWD</b>       | 3              | 896(21%)                                                       | 3200 |  |  |  |  |
| task_dhcp_server | 8              | 676(66%)                                                       | 348  |  |  |  |  |
|                  | r≛1            | ī۹                                                             |      |  |  |  |  |

图 4.10 运行状态

### <span id="page-17-2"></span><span id="page-17-1"></span>**4.2.7** 重启 **WIFI**

该按钮用于重启 WIFI, 点击之后会弹出如图 [4.11](#page-17-3) 所示对话框, 点击确认之后, 将会在 很短的时间内完成 wifi 重启操作。

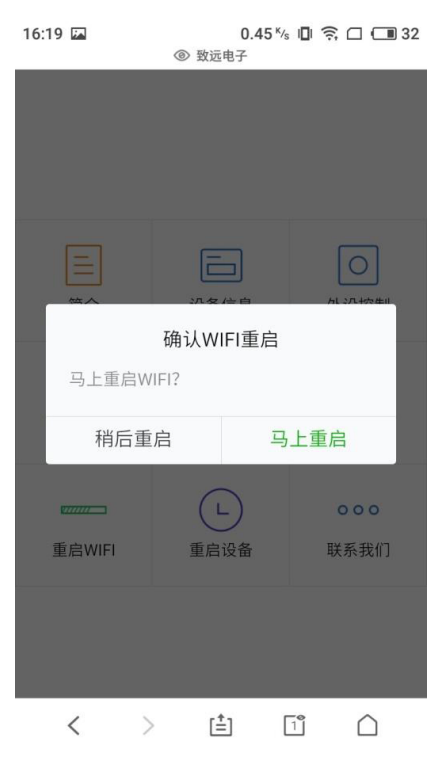

图 4.11 重启 WIFI

<span id="page-17-3"></span>

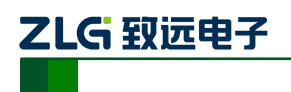

### <span id="page-18-0"></span>**4.2.8** 重启设备

该按钮用于重启整个设备,点击之后会弹出如图 [4.12](#page-18-2) 所示对话框,点击确认之后,将 会在很短的时间内完成设备重启操作。

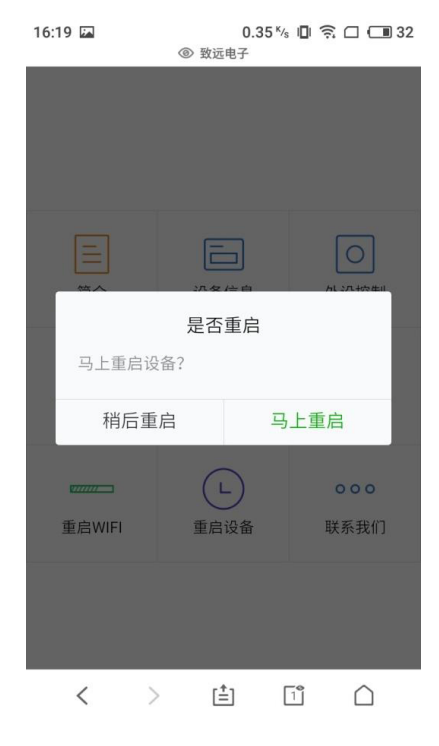

图 4.12 重启设备

### <span id="page-18-2"></span><span id="page-18-1"></span>**4.2.9** 联系我们

该界面主要显示公司的各个分公司,各个办事处的联系方式,如图 [4.13](#page-18-3) 所示。

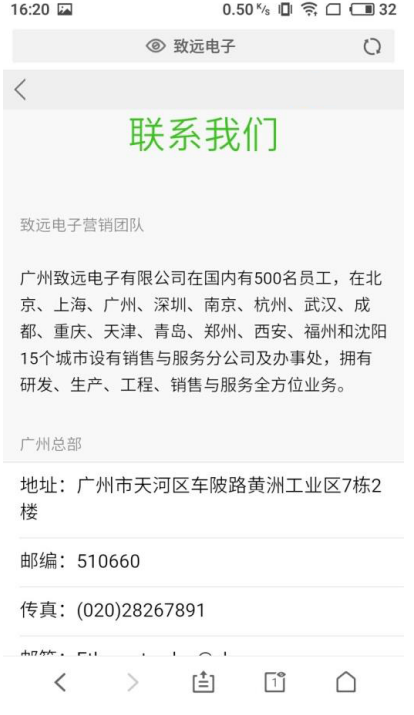

图 4.13 联系我们

<span id="page-18-3"></span>

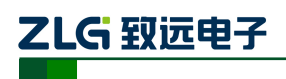

# <span id="page-19-0"></span>**4.3** 恢复出厂设置

当 AW412WIFI 评估板在多次使用后,较为混乱的时候,用户想要重新将其设置时, 可以将之间恢复出厂设置。恢复出厂设置的方法为长按"SYS\_RST"按钮,按至评估板 上的 ERR 灯快速闪烁为止,然后松开"SYS\_RST"按钮评估板会自动重启。